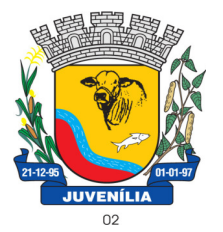

Praça Antônio Joaquim de Lima, 10-centro\*E-mail: prefeitura@Juvenília.mg.gov.br

 **CEP 39.467-000** - **MINAS GERAIS**

#### **MANUAL DE INSTALAÇÃO E UTILIZAÇÃO DO COLETOR DE PROPOSTAS**

Tecnologia & Gestão Pública SERVIÇOS UTILITÁRIOS NOTÍCIAS WEBMAIL INÍCIO A EMPRESA CLIENTES O SISTEMA **FALE CONOCO** ÁREA RESTRITA **UTILITÁRIOS** Home / UTILITÁRIOS

Softwares básicos para melhorar a experiência com nossos servicos.

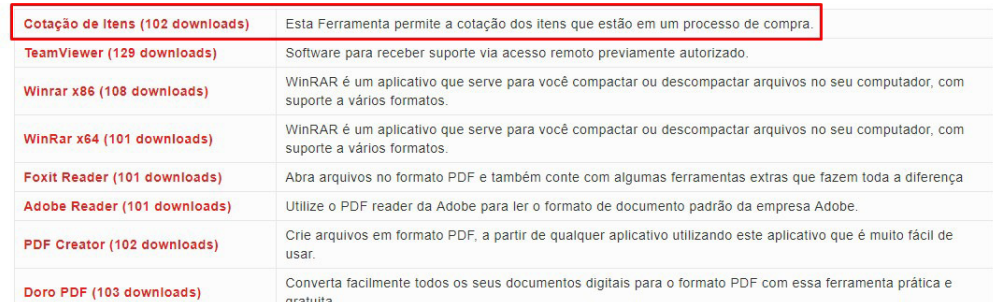

Acesse o endereço http://integrargestaopublica.com.br/utilitarios/ e clique na aba **UTILITÁRIOS**, faça o download da ferramenta **Cotação de Itens.** 

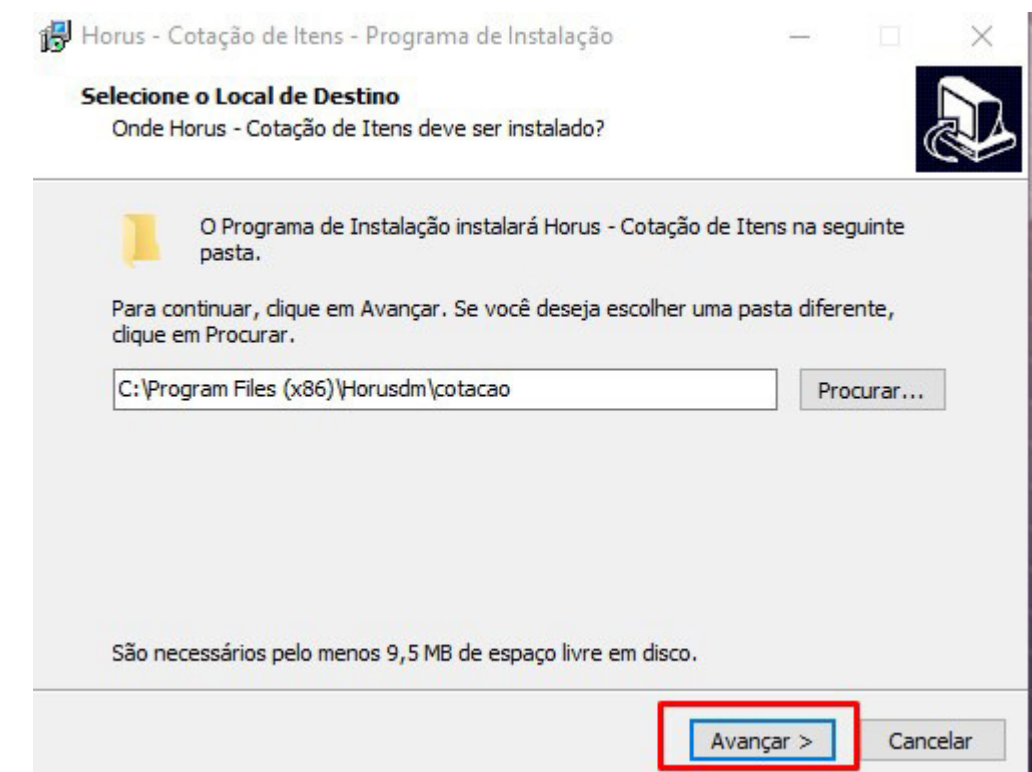

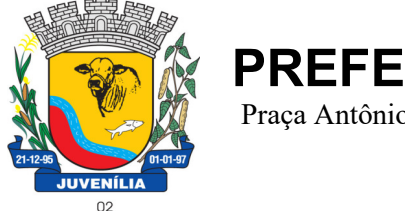

Praça Antônio Joaquim de Lima, 10-centro\*E-mail: prefeitura@Juvenília.mg.gov.br

 **CEP 39.467-000** - **MINAS GERAIS**

#### O processo de instalação é bem simples. Basta clicar em avançar, nas telas em que houver a opção.

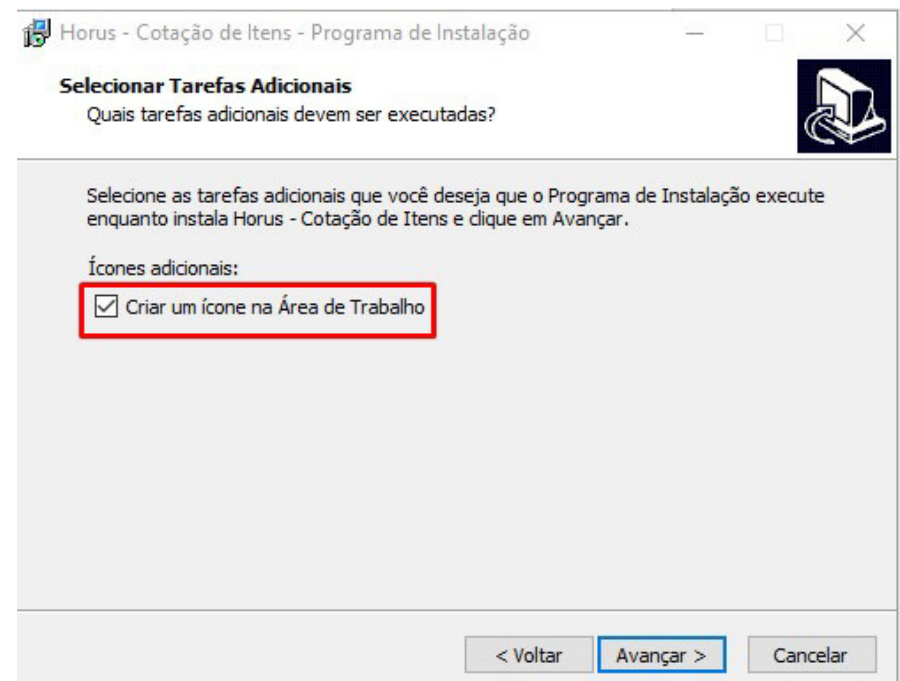

Caso deseje que o ícone da Ferramenta seja criado na área de trabalho poderá marcar a flag **Criar um ícone na Área de Trabalho**.

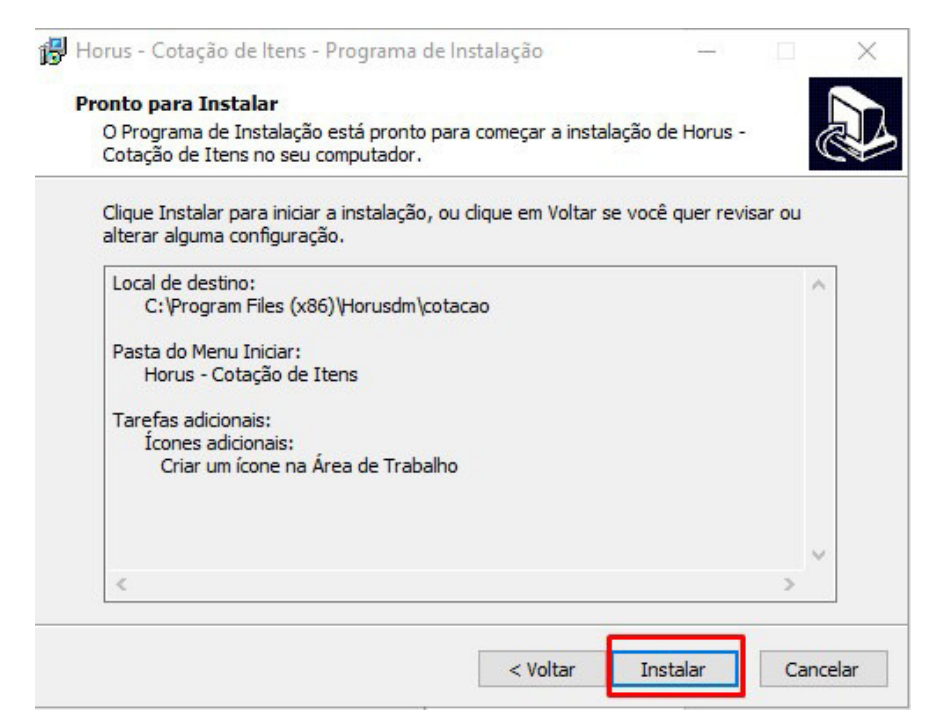

O passo seguinte é clicar em **Instalar** e aguardar a conclusão do processo.

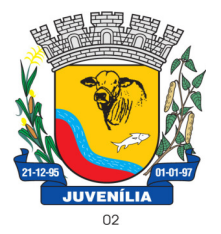

 Praça Antônio Joaquim de Lima, 10-centro\*E-mail: prefeitura@Juvenília.mg.gov.br  **CEP 39.467-000** - **MINAS GERAIS**

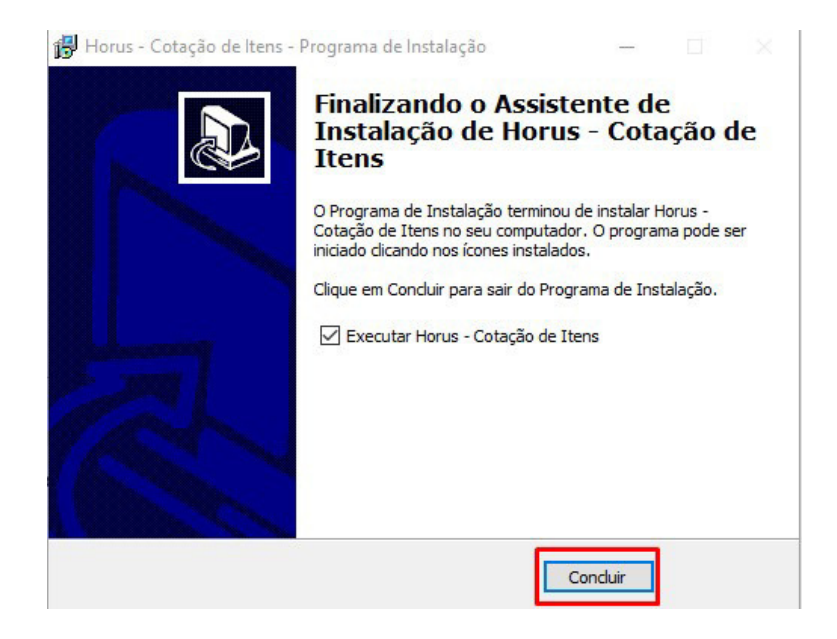

#### **COTAR ITENS / UTILIZAÇÃO DA FERRAMENTA**

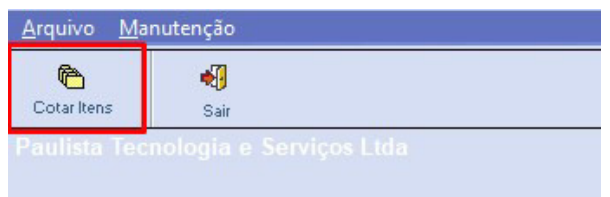

#### Abra o sistema de **Cotação de Itens** e clique em **COTAR ITENS**.

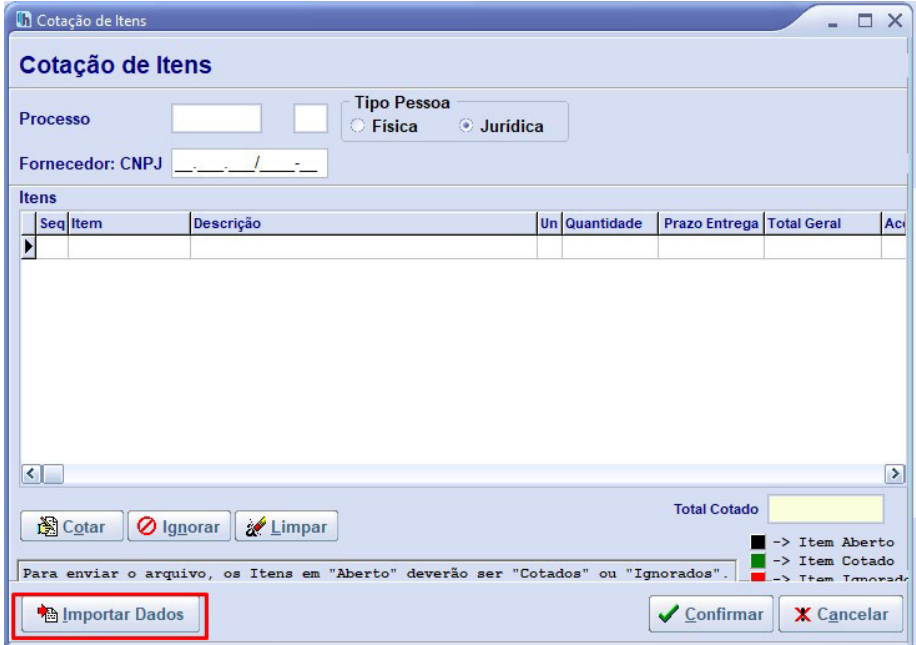

Clique em **IMPORTAR DADOS.**

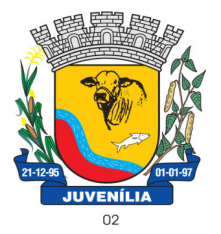

 Praça Antônio Joaquim de Lima, 10-centro\*E-mail: prefeitura@Juvenília.mg.gov.br  **CEP 39.467-000** - **MINAS GERAIS**

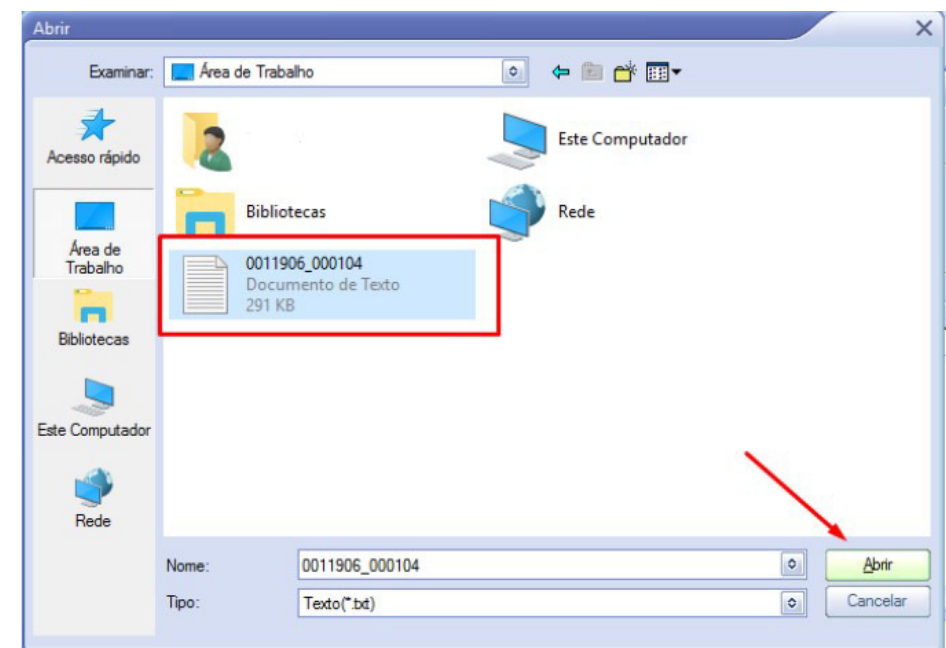

Localize o arquivo que foi gerado a partir do módulo compras, e clique em abrir.

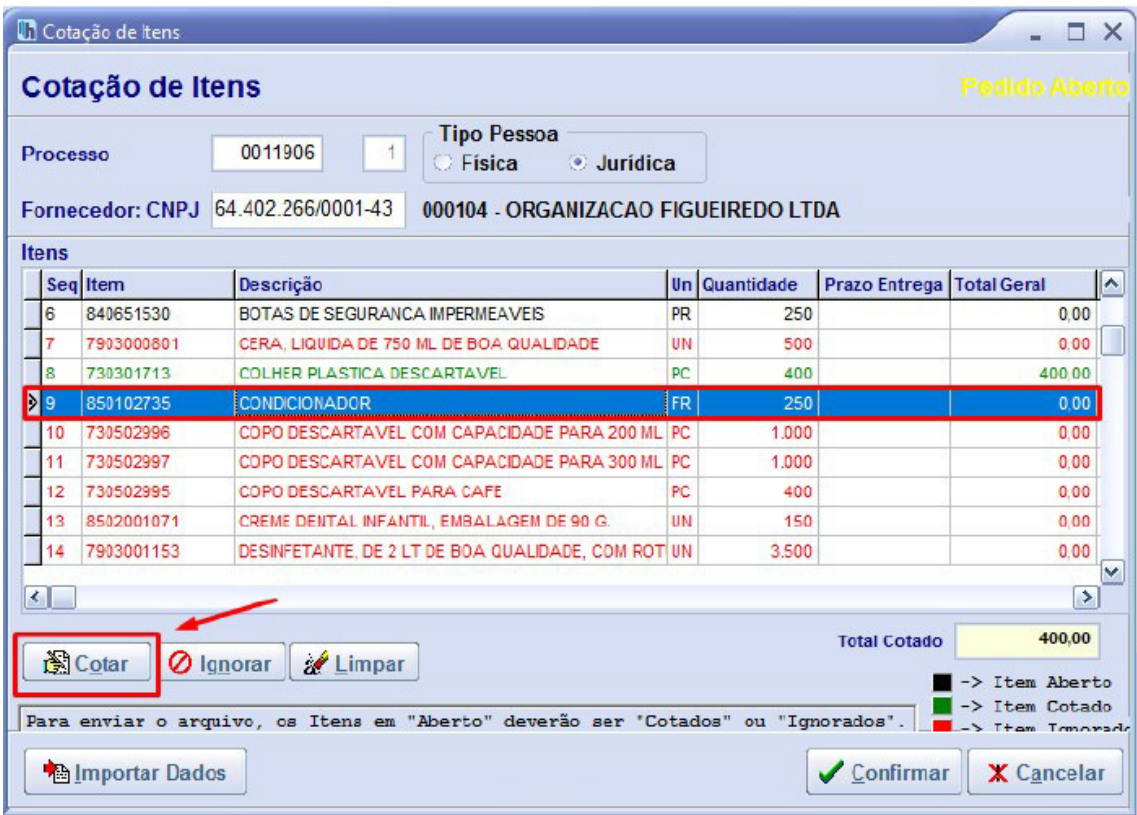

Selecione o item e clique em cotar.

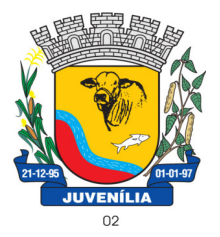

 Praça Antônio Joaquim de Lima, 10-centro\*E-mail: prefeitura@Juvenília.mg.gov.br  **CEP 39.467-000** - **MINAS GERAIS**

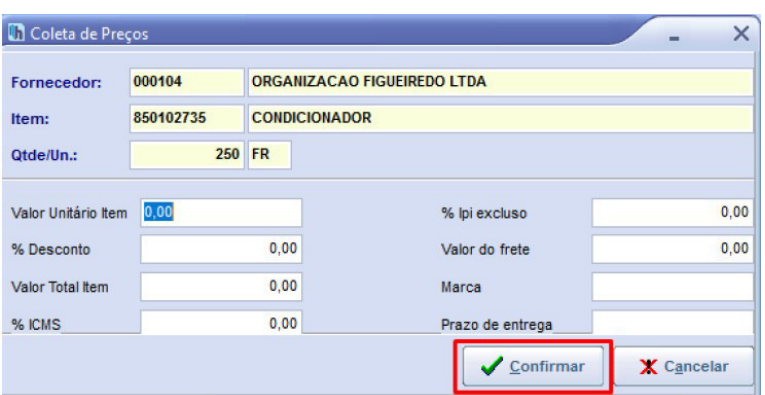

Insira o valor unitário, e a marca... e clique em **CONFIRMAR**. Repita o processo para todos os itens que deseja cotar.

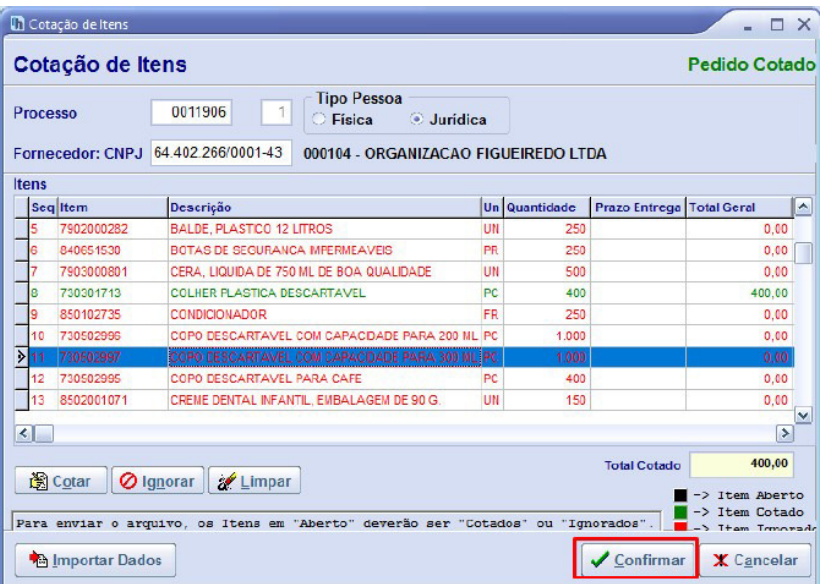

Para finalizar clique **CONFIRMAR**.

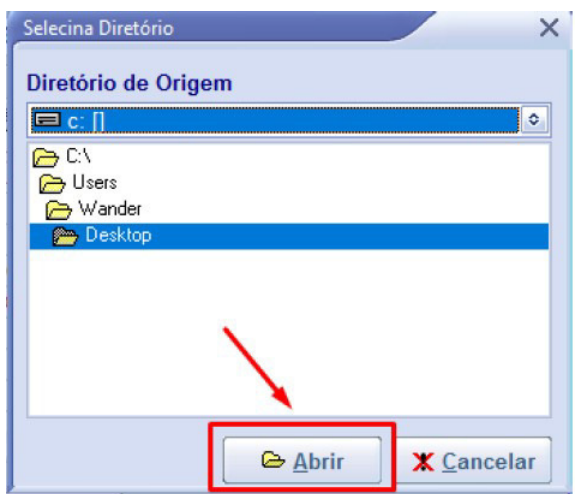

Selecione um local de sua preferência para salvar a cotação.